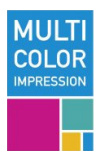

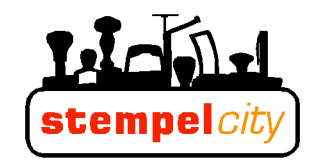

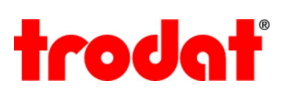

# Anleitung für MULTI COLOR - Stempel

# **So gestalten Sie Ihren individuellen, mehrfarbigen Stempelabdruck**

Farbe ist Lebensfreude, Farbe ist Emotion, Farbe schafft Persönlichkeit und vor allem: Farbe bringt mehr Auffälligkeit!

Deshalb bieten wir mit Trodat "Multi Color" an, eine einzigartige Technik für die Herstellung von Stempelabdrucken, die so bunt ist wie das wirkliche Leben. Gestalten Sie einen individuellen, mehrfarbigen Stempelabdruck ganz nach Ihren Vorstellungen, zum Beispiel mit dem Firmenlogo, in den Farben, die Ihrem Corporate Design entsprechen. Sie können aus einer breiten Palette von 15 attraktiven Farben auswählen.

Für den Satz eines mehrfarbigen Stempelabdrucks können Sie jedes gängige Grafikprogramm verwenden, z.B.: Corel Draw, Illustrator, Free Hand oder Adobe Photoshop. Wichtig ist, dass Sie bei der Gestaltung ein paar Richtlinien beachten, sodass der von Ihnen gestaltete Abdruck auch technisch umsetzbar ist. So bekommen Sie ganz einfach einen individuellen, mehrfarbigen Stempelabdruck in höchster Trodat Qualität.

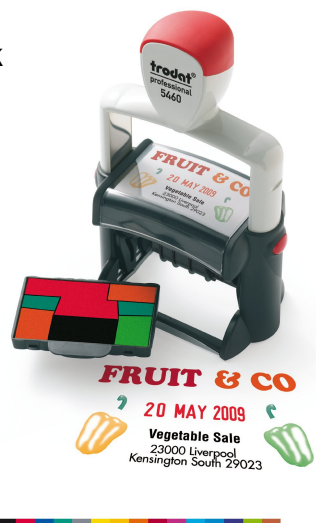

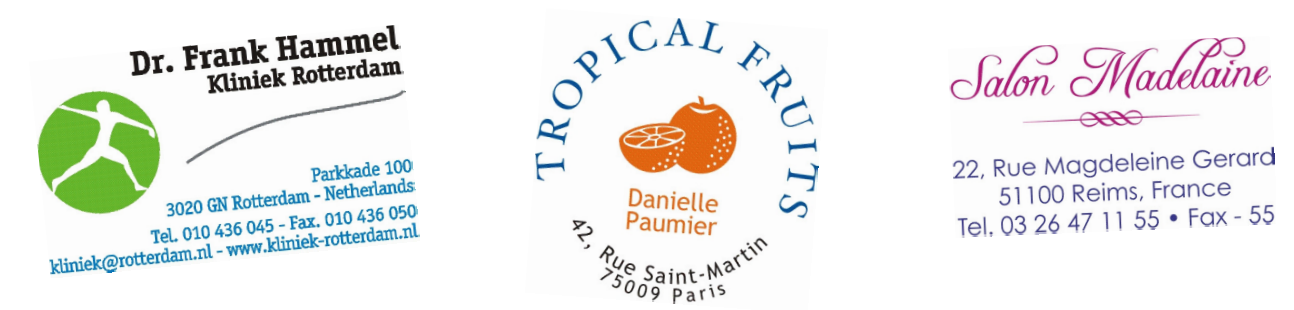

#### **Auswahl des Stempels**

Überlegen Sie sich, wie groß der Stempelabdruck den Sie gestalten möchten in etwa sein wird und wählen Sie dann einen Trodat Stempel aus, der Ihrer gewünschten Abdruckgröße entspricht. Trodat bietet Stempel in vielen verschiedenen Größen für unterschiedlichste Anwendungen an. Eine Übersicht aller Stempel von Trodat finden Sie auf www.trodat.de Hier einige Beispiele:

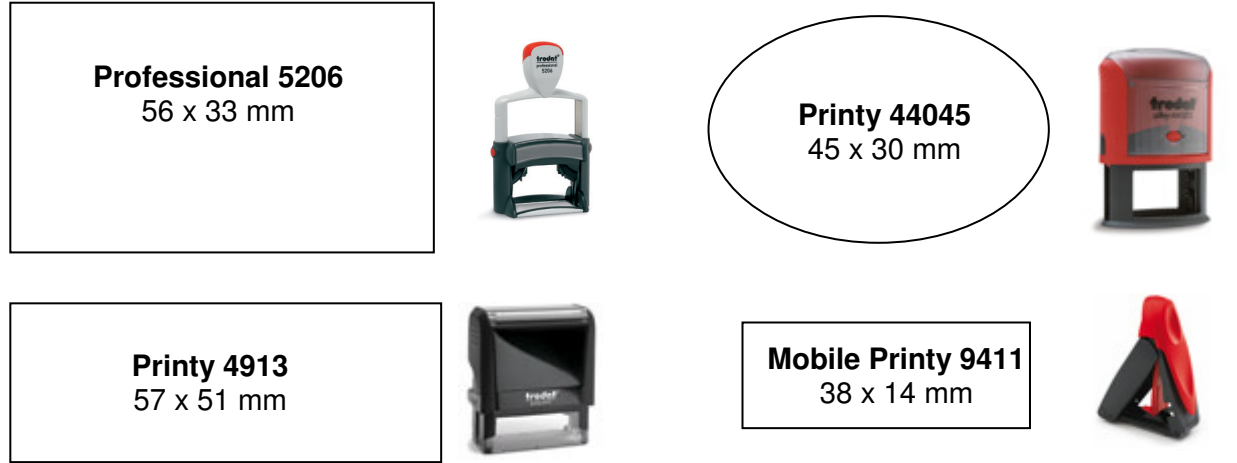

п

80 O

## **Öffnen Sie ein Grafikprogramm und erstellen Sie eine Vorlage**

Öffnen Sie das Grafikprogramm und erstellen Sie eine neue Datei: Datei / Neu

(1) Zeichnen Sie einen "Hilfsrahmen" in der Form des gewählten Stempelabdrucks.

(2) Geben Sie in der Eigenschaftsleiste das Abdruckmaß des Stempels ein und verringern Sie dieses um 1 mm in Breite und Höhe. Diese Fläche steht für den Abdruck zur Verfügung.

Der Rahmen dient nur als Hilfslinie und muss wieder gelöscht werden, nachdem Sie den Abdruck fertig gestaltet haben.

#### **Gestalten Sie den Abdruck**

Da Grafikprogramme mit Vektoren arbeiten, können Sie Linien (1), Formen aller Art (2) und Texte (3) ganz einfach erstellen. Verwenden Sie dazu die Werkzeuge, die Sie in der Symbolleiste finden. Mit dem Auswahlwerkzeug (4) können Sie die Elemente platzieren und sie anschließend farbig gestalten (5).

Die Werkzeugleiste sieht zwar von Programm zu Programm etwas unterschiedlich aus, verfügt jedoch über dieselben Werkzeuge.

```
Grünmann
Industriezeile 67a | 4020 Linz
+43 7231 224 66 | www.gruenmann.at
```
e-mail: office@gruenmann.at

**Malchei** 

Fügen Sie die gewünschten Texte ein und wählen Sie eine Schriftart (6) und Größe (7) aus. Hilfreich ist es, pro Zeile eine eigene Textzeile zu beginnen, damit diese in verschiedenen Farben eingefärbt werden können.

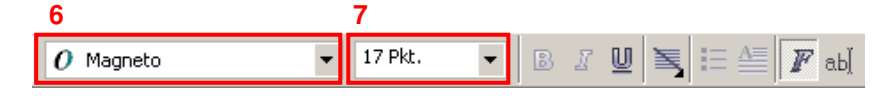

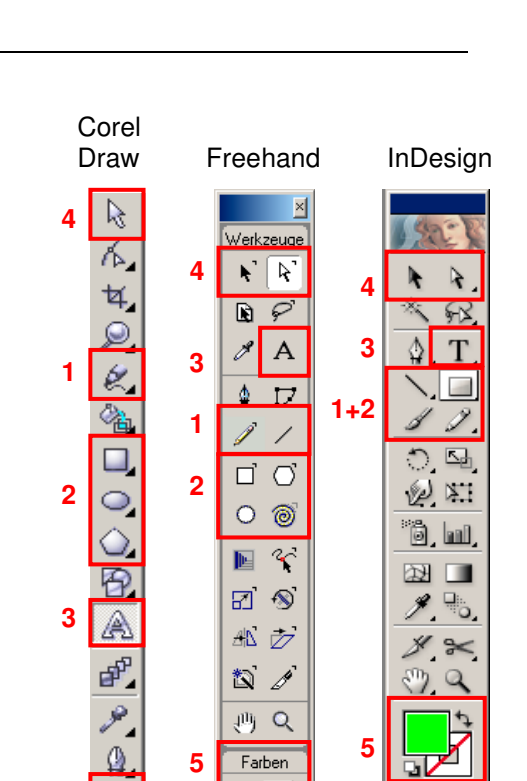

R

 $\circ$   $\blacksquare$ 

**5** 

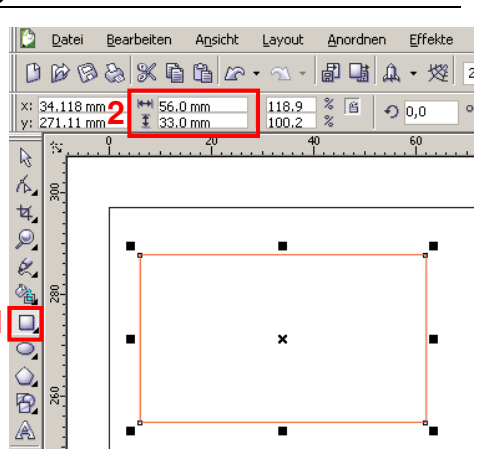

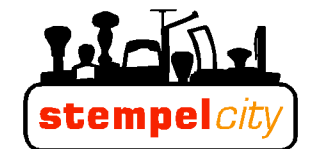

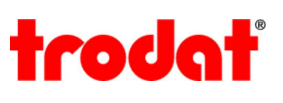

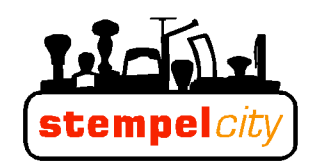

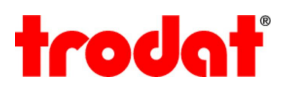

#### **Wählen Sie die Multi Color Farben**

Für die Gestaltung Ihres Stempelabdrucks können Sie aus 15 Multi Color Farben wählen. Sie können so viele verschiedene Farben in einem Stempelabdruck verwenden, wie Sie gerne möchten. Wichtig ist nur, dass Sie zwischen den verschiedenen Farbfeldern einen technisch notwendigen Abstand von 2,5 mm einhalten. Jedes Farbfeld muss mindestens 8x8 mm groß sein.

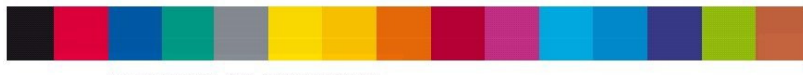

**MULTI COLOR SPECTRUM** 

Klicken Sie den Text oder das Logo, das Sie einfärben wollen, mit dem Auswahlwerkzeug an und weisen Sie ihm eine Farbe zu:

(1) Wählen Sie als Farbmodus für Ihren Stempelabdruck unbedingt den **RGB Modus** aus (nicht CMYK Modus).

(2) Geben Sie den **Farbwert** der gewünschten Multi Color Farbe – hier zum Beispiel "Gelbgrün" – ein und klicken Sie auf OK.

# Malehei Grünmann

Industriezeile 67a | 4020 Linz +43 7231 224 66 | www.gruenmann.at e-mail: office@gruenmann.at

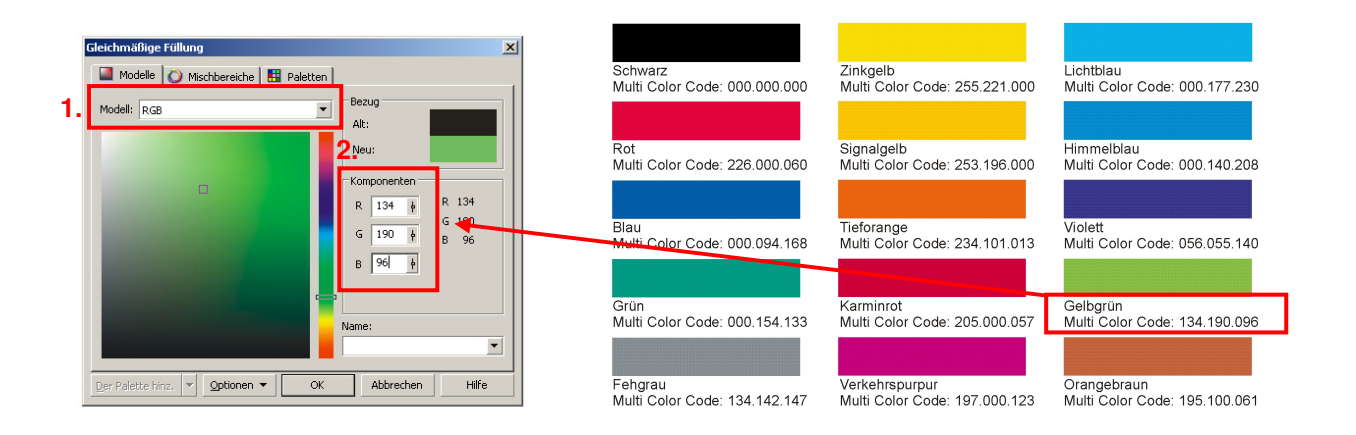

Wiederholen Sie diesen Schritt für die weiteren Texte und Formen.

#### **Hinweise zur Farbdarstellung**

Die Multi Color Codes (RGB-Farben) sind von Trodat definierte Farbwerte, die dem Farbton der Multi Color Tinten sehr gut entsprechen. Bitte bedenken Sie aber, dass Farbdarstellungen abhängig sind von diversen Einflussfaktoren wie z.B. Papier, Luftfeuchtigkeit, Bildschirmeinstellungen etc. Daher sind leichte Abweichungen in einzelnen Farbsystemen möglich. Die Trodat Multi Color Tinten sind dokumentenecht. Da die Tinten Farbpigmente enthalten, ist es nicht möglich die Tinten zu mischen, um andere Farbschattierungen zu erhalten.

## **Tipps für die Verwendung von Logos, Symbolen und Piktogrammen**

Trodat bietet eine große Auswahl an Symbolen und Piktogrammen an, die Sie für die Gestaltung Ihres individuellen Multi Color Stempels verwenden können. Diese Grafiken sind frei von Urheberrechten. In der Trodat Mediadatenbank (www.trodat.de) sind sie sortiert nach Kategorien (Branchen, Tätigkeiten, Berufe, Kinder, Hobby, Tiere, Fahrzeuge, uvm.). Außerdem können Sie sich auf dieser Seite von Musterabdrucken inspirieren lassen.

#### **Bitte beachten Sie folgende Punkte wenn Sie Logos oder Grafiken verwenden:**

- Vorraussetzung für die Verwendung von Logos ist, dass sie schwarz/weiß Grafiken im Format .bmp.tiff sind.
- Wenn die Grafik ein anderes Format hat (z.B. .gif, .jpg, .tiff, .eps, .png) muss sie zuerst vektorisiert werden (siehe Punkt "Importieren von Logos...")
- Grafiken sollen eine möglichst hohe Auflösung (300dpi) haben.
- Es sind keine Farbverläufe möglich. Wir empfehlen daher mehrfärbige Grafiken in schwarz/weiß Grafiken umzuwandeln. keine weiche Kante
- Die Grafik darf keine weichen Kanten haben (Farbverlauf nicht möglich). Vergrößern Sie die Grafik, um dies zu überprüfen.
- Es sind keine Füllungen oder Muster möglich, welche einen weichen Farbübergang benötigen.

#### **Importieren von Logos, Symbolen und Piktogrammen**

Um eine Grafik oder ein Logo zu Ihrem Stempelabdruck hinzuzufügen, müssen Sie die Datei zuerst in das Grafikprogramm importieren:

Datei / Importieren / Datei auswählen / Importieren

Grafik in gewünschter Größe aufziehen und platzieren. Anschließend muss das Logo in Vektoren umgewandelt werden, um es weiter bearbeiten (z.B. einfärben) zu können.

**Malchei** 

Grünmann

Industriezeile 67a | 4020 Linz

e-mail: office@gruenmann.at

+43 7231 224 66 | www.gruenmann.at

Klicken Sie dazu mit der rechten Maustaste auf die Grafik / Bitmap vektorisieren. Wählen Sie "RGB" als Farbmodus aus, entfernen Sie den Hintergrund und klicken Sie auf OK.

Nun können Sie die vektorisierte Grafik mit dem Auswahlwerkzeug auswählen und wie auf der vorherigen Seite beschrieben, einen Multi Color Farbton wählen.

Industriezeile 67a | 4020 Linz +43 7231 224 66 | www.gruenmann.at e-mail: office@gruenmann.at

**Malchei** 

Grünmann

**Vorgaben für die Gestaltung Ihres Stempelabdrucks** 

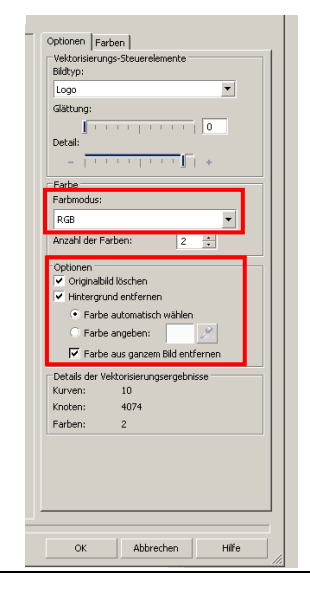

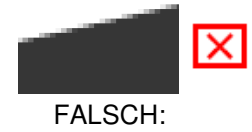

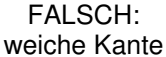

RICHTIG:

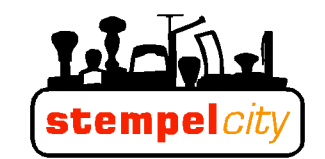

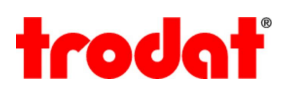

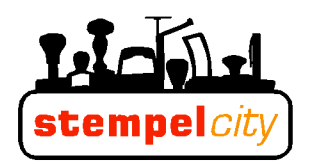

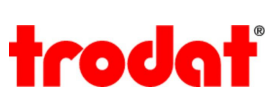

mind.<br>2,5 mm

Bitte beachten Sie, dass zwischen Texten und Logos in verschiedenen Farben ein **Abstand von mindestens 2,5 mm** eingehalten werden muss. Dieser Abstand ist notwendig, da das Stempelkissen in einzelne Segmente geschnitten wird und jedem Segment eine Farbe zugewiesen ist. Die **Mindestgröße je Farbfeld** beträgt **8x8 mm**.

Aus diesem Grund ist es nicht möglich, aneinanderstoßende Farben oder Farbverläufe in einem Stempelabdruck darzustellen.

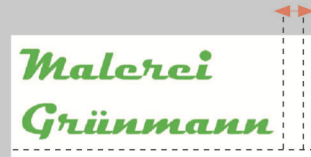

Industriezeile 67a  $\overline{1}$  4020 Linz +43 7231 224 66 | www.gruenmann.at e-mail: office@gruenmann.at

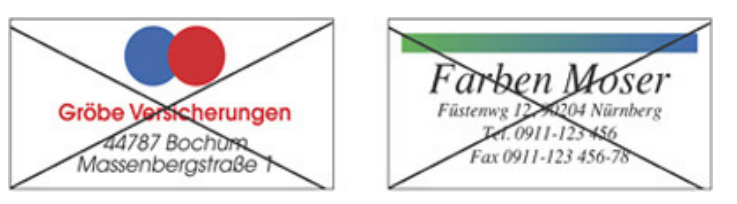

 $mind. 2,5 mm$ 

## **Kontrolle der Mindestabstände**

Sie können die Abstände einfach nachprüfen indem Sie einen Kreis mit 2,5 mm Durchmesser zeichnen und mit diesem die Abstände kontrollieren. Der Kreis muss zwischen den verschiedenen Farben Platz finden.

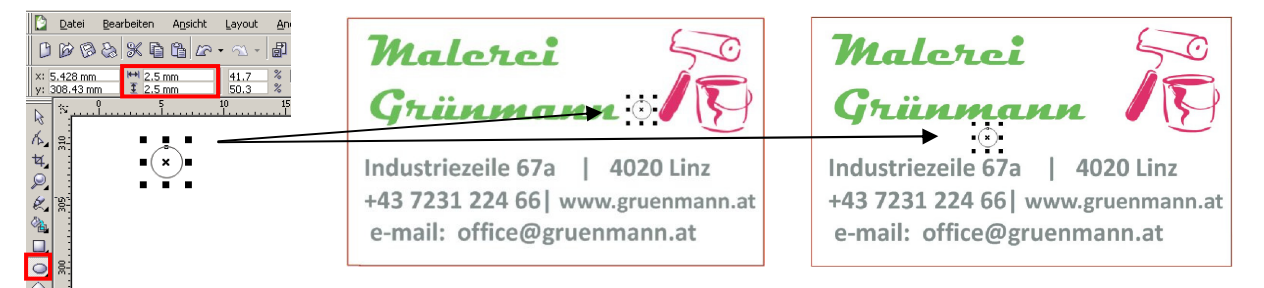

Auf dieselbe Art und Weise können Sie überprüfen ob die Farbfelder mindestens 8x8 mm groß sind. Zeichnen Sie ein Rechteck das 8x8 mm groß ist und platzieren Sie es über den einzelnen Farbfeldern.

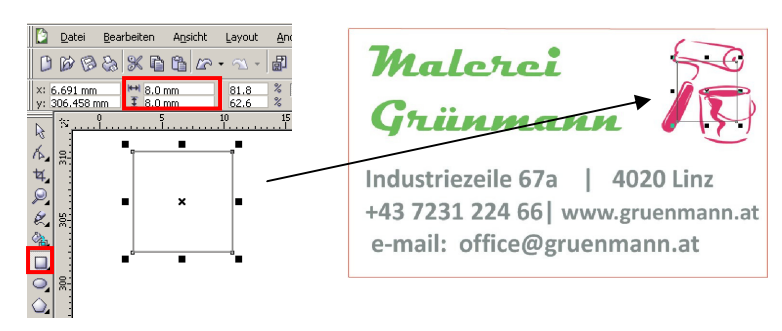

Anschließend können Sie den Kreis und das Rechteck wieder löschen.

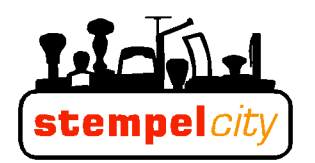

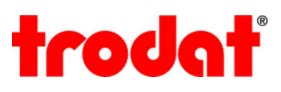

#### **Tipps für die Gestaltung eines Abdrucks mit Rahmen**

Wenn Sie einen Rahmen rund um den Abdruck setzen möchten, müssen Sie wieder den notwendigen 2,5 mm Abstand beachten. Es ist daher empfehlenswert den Rahmen zu teilen und die Rahmenstücke in der Farbe des Textes oder Logos einfärben, das diesem Rahmenstück am nächsten ist. Ein Beispiel dafür:

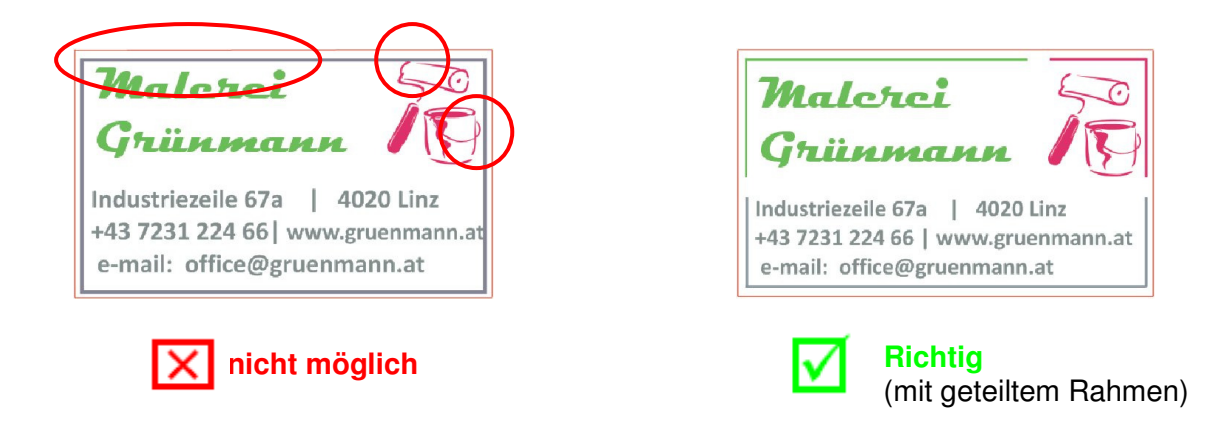

#### **Speichern im richtigen Format**

Löschen Sie den Hilfsrahmen und speichern Sie die Datei ab.

Wenn Sie den Abdruck im "Corel Draw" erstellt haben, klicken Sie auf Datei/ Speichern unter und speichern Sie Ihren Abdruck als Corel Draw Datei ab (.cdr). Wählen Sie einen Namen, ratsam ist ohne Umlaute und Sonderzeichen. Für den Datei Upload im Trodat Shop müssen Sie die Datei exportieren. Dies finden Sie unter dem Menüpunkt Datei – Exportieren.

Im nachfolgenden Fenster "Exportieren" wählen Sie Ihr gewünschtes Dateiformat aus, wobei es eine Vielzahl an Formaten zur Auswahl gibt. Im Trodat Order Manager werden auch diverse Formate akzeptiert und verarbeitet: BMP, GIF, TIFF, JPG, PNG, Adobe Photoshop PSD, Macintosh Pict PCT, Paintbrush PCX; weiters: CLP, DIB,EMF, IFF, LBM, MSP, PBM, RAS, WPG

Wir empfehlen ausdrücklich das Format **BMP** für einen reibungslosen und einfach unkomplizierten Ablauf.

Anmerkung: Corel Draw speichert nicht alle Dateiformate so ab, wie diese im Shop benötigt werden. Eine unbedingt erforderliche Voraussetzung ist die Deaktivierung der Einstellung "Anti Alias" im Optionsfenster Dateiformate sowie eine Auflösung von mind. 300 dpi:

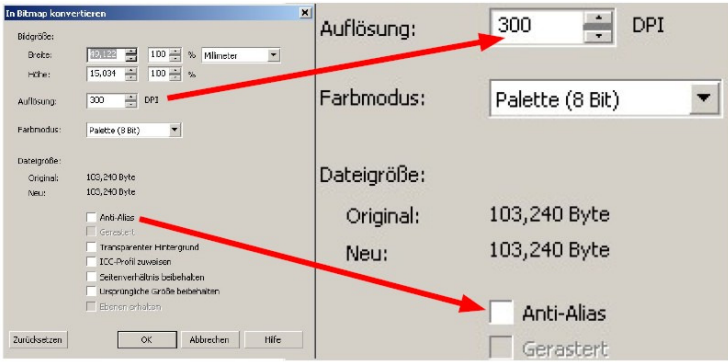

**Gratulation zum neuen Multi Color Stempel!**